# $\mathbf{d}$ **CISCO**

Nexus Dashboard Orchestrator Tech Support for ACI Fabrics, Release 4.3.x

## **Table of Contents**

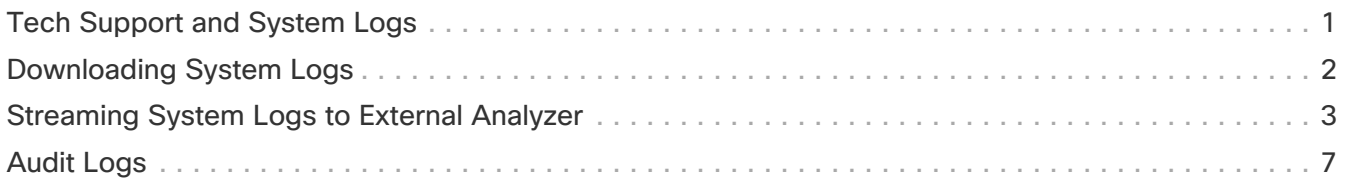

#### <span id="page-2-0"></span>**Tech Support and System Logs**

Cisco Nexus Dashboard Orchestrator system logging is automatically enabled when you first deploy the Orchestrator cluster and captures the events and faults that occur in the environment.

You can choose to download the logs at any time or stream them to an external log Analyzer, such as Splunk, if you want to use more tools to quickly parse, view, and respond to important events without a delay.

The tech support logs are split into two parts:

- Original database backup files containing the same information as in prior releases
- JSON-based database backup for ease of readability

Within each backup archive, you find the following contents:

- x.x.x.x-One or more files in x.x.x.x format for container logs available at the time of the backup.
- msc-backup-<date>\_temp-Original database backup containing the same information as previous releases.
- msc-db-json-<date>\_temp-Back up contents in JSON format.

For example:

msc\_anpEpgRels.json msc\_anpExtEpgRels.json msc\_asyncExecutionStatus.json msc\_audit.json msc\_backup-versions.json msc\_backupRecords.json msc\_ca-cert.json msc\_cloudSecStatus.json msc\_consistency.json ...

#### <span id="page-3-0"></span>**Downloading System Logs**

This section describes how to generate a troubleshooting report and infrastructure logs file for all the schemas, sites, tenants, and users that are managed by Cisco Nexus Dashboard Orchestrator.

- 1. Log in to your Cisco Nexus Dashboard Orchestrator GUI.
- 2. Open the **System Logs** screen.

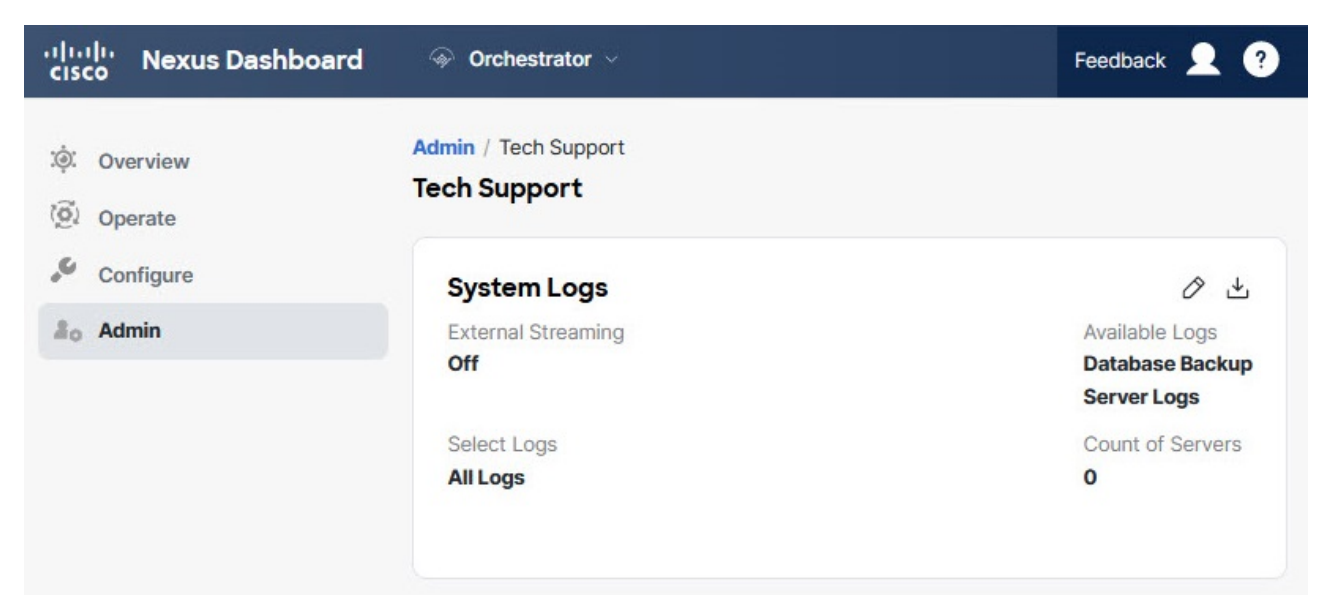

Figure 1. System Logs

- a. In the main menu, select **Admin > Software Management**.
- b. In the top-right corner of the **System Logs** frame, click the edit button.
- 3. Click **Download** download the logs.

An archive will be downloaded to your system. Containing all the information as described in the first section of this chapter.

#### <span id="page-4-0"></span>**Streaming System Logs to External Analyzer**

Before you begin:

- This release supports only Splunk and syslog as external log Analyzer.
- This release supports syslog for Cisco Nexus Dashboard Orchestrator in Nexus Dashboard deployments.
- This release supports up to 5 external servers.
- If using Splunk, set up and configure the log Analyzer service provider.

For detailed instructions on how to configure an external log Analyzer, consult its documentation.

• If using Splunk, obtain an authentication token for the service provider.

Obtaining an authentication token for Splunk service is detailed in the Splunk documentation, but in short, you can get the authentication token by logging into the Splunk server, selecting **Settings > Data Inputs > HTTP Event Collector**, and clicking **New Token**.

Cisco Nexus Dashboard Orchestrator allows you to send the Orchestrator logs to an external log Analyzer tool in real time. By streaming any events as they are generated, you can use the additional tools to quickly parse, view, and respond to important events without a delay.

This section describes how to enable Cisco Nexus Dashboard Orchestrator to stream its logs to an external Analyzer tool, such as Splunk or syslog.

- 1. Log in to your Cisco Nexus Dashboard Orchestrator GUI.
- 2. Open the **Admin > Tech Support > System Logs** screen.

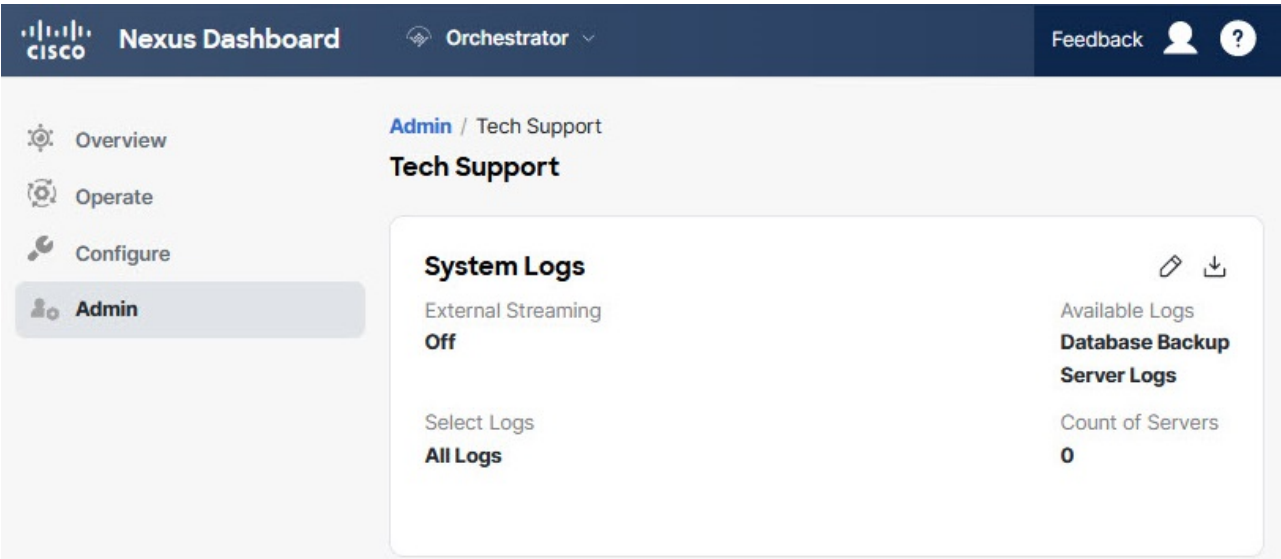

Figure 2. External Analyzer

- a. In the main menu, select **AdminSoftware Management**.
- b. In the top-right corner of the **System Logs** frame, click the edit button.
- 3. In the **System Logs** window, enable external streaming and add a server.

#### **System Logs**

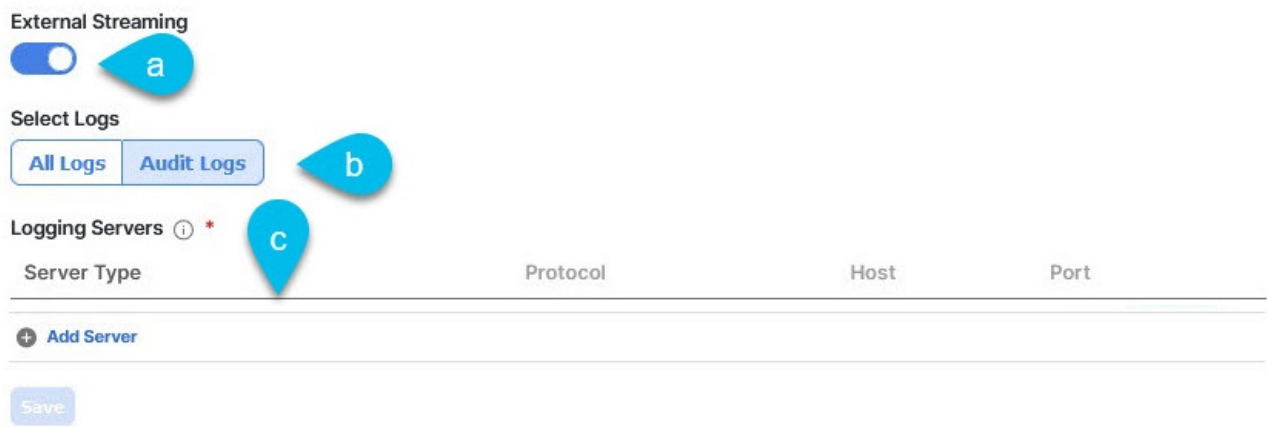

- a. Enable the **External Streaming** knob.
- b. Choose whether you want to stream **All Logs** or just the **Audit Logs**.
- c. Click **Add Server** to add an external log Analyzer server.
- 4. Add a Splunk server.

If you do not plan to use Splunk service, skip this step.

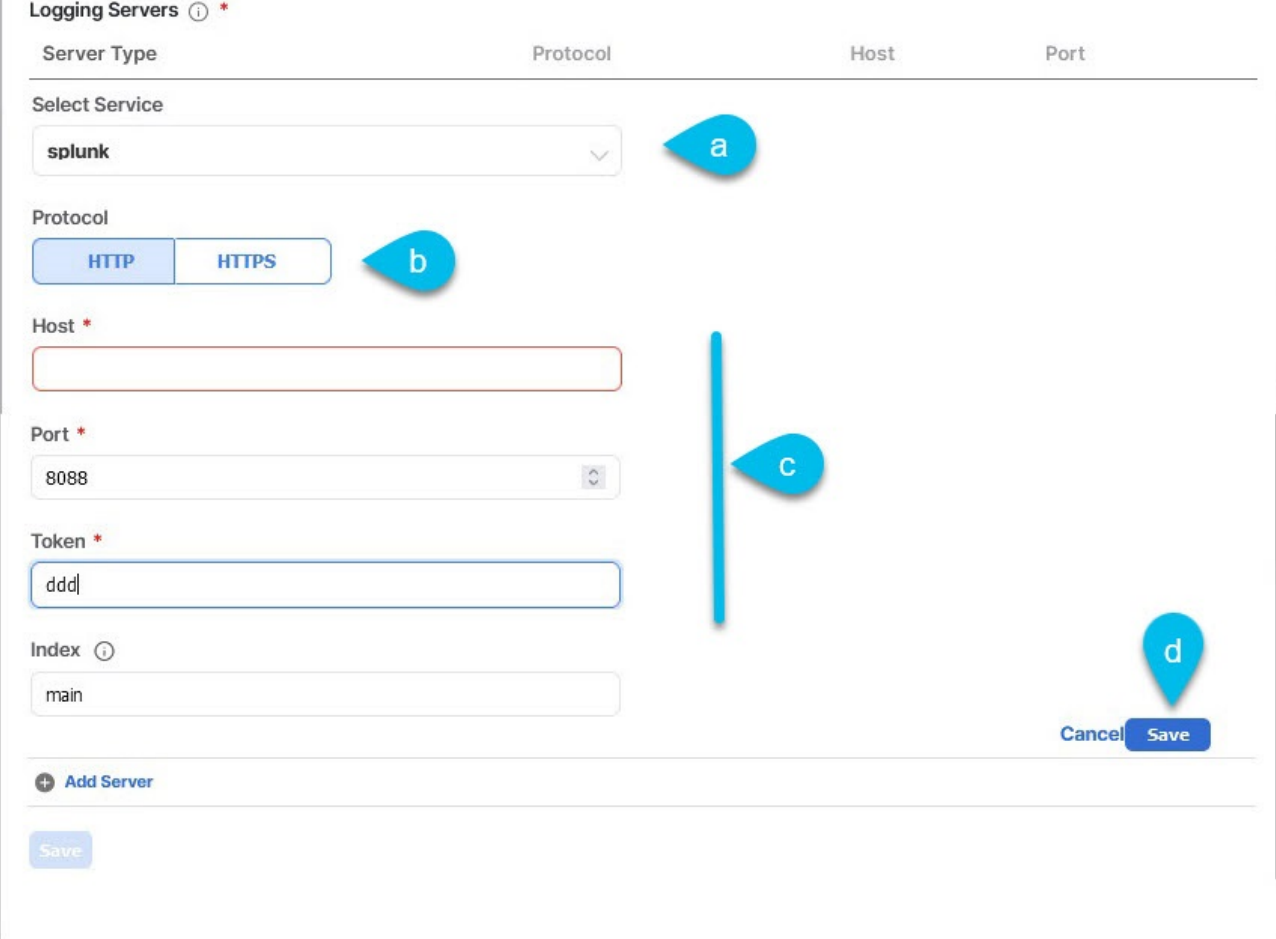

Figure 3. Splunk server

a. Choose Splunk for the server type.

- b. Choose the protocol.
- c. Provide the server name or IP address, port, and the authentication token you obtained from the Splunk service.

Obtaining an authentication token for Splunk service is detailed in the Splunk documentation, but in short, you can get the authentication token by logging into the Splunk server, selecting **Settings > Data Inputs > HTTP Event Collector**, and clicking **New Token**.

- d. Click the check mark icon to finish adding the server.
- 5. Add a syslog server.

If you do not plan to use syslog, skip this step.

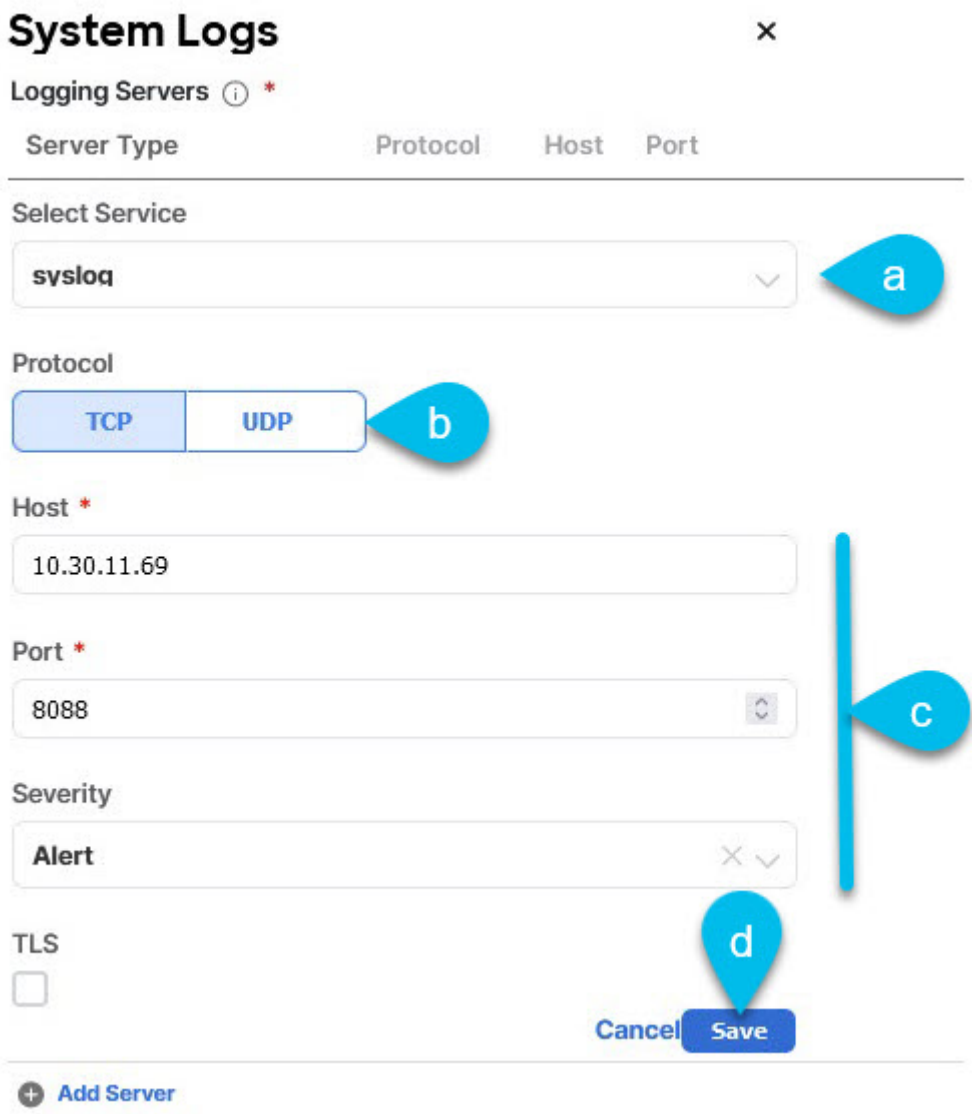

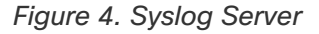

- a. Choose syslog for the server type.
- b. Choose the protocol.
- c. Provide the server name or IP address, port number, and the severity level of the log messages to stream.
- d. Click the check mark icon to finish adding the server.

6. Repeat the steps if you want to add multiple servers.

This release supports up to 5 external servers.

7. Click **Save** to save the changes.

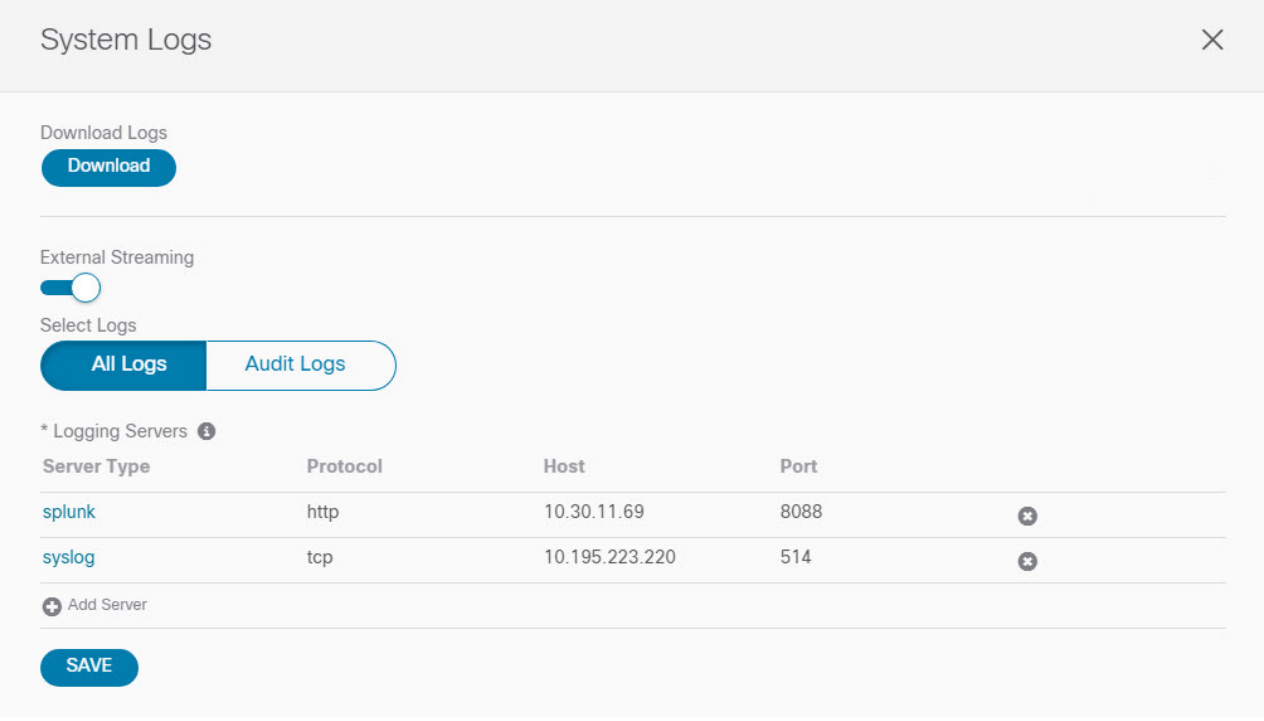

Figure 5. Save

## <span id="page-8-0"></span>**Audit Logs**

Cisco Nexus Dashboard Orchestrator system logging is automatically enabled when you first deploy the Orchestrator cluster and captures the events and faults that occur in the environment.

You can view the Cisco Nexus Dashboard Orchestrator logs directly in the GUI by selecting **Admin > System Configuration > Audit Logs** from the main navigation menu.

From the **Audit Logs** page, you can click the **Time Frame** (shown as a range of dates) field to select a specific time period for which you want to see the logs. For example, when you select the range from November 14, 2019 to November 17, 2019 and click **Apply**, the audit log details for this time period are displayed on the **Audit Logs** page.

You can also click the **Filter** icon to filter the log details using the following criteria:

- **User**: Select this option to filter the audit logs by the user type, then click **Apply** to apply the filter.
- **Type**: Select this option to filter the audit logs by the policy types (for example, site, user, template) and click **Apply**.
- **Action**: Select this option to filter the audit logs by an action. The available actions are Created, Updated, Deleted, Added, Removed, Associated, Disassociated, Deployed, Undeployed, Downloaded, Uploaded, Restored, signed in, Logged Out, sign-in Failed. Select an action and click **Apply** to filter the log details according to the action.

First Published: 2024-03-01 Last Modified: 2024-03-01

#### **Americas Headquarters**

Cisco Systems, Inc. 170 West Tasman Drive San Jose, CA 95134-1706 USA <http://www.cisco.com>

Tel: 408 526-4000 800 553-NETS (6387) Fax: 408 527-0883